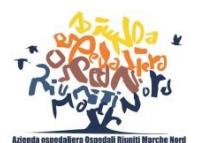

Azienda Ospedaliera **Ospedali Riuniti Marche Nord**

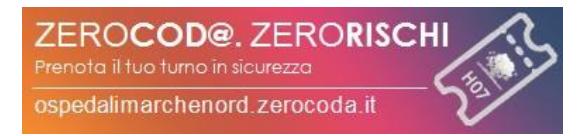

## **MANUALE DI UTILIZZO**

## **Benvenuti nel servizio di prenotazione ZeroCoda®**

Attraverso questo nuovo servizio, con pochi passaggi, è possibile prenotare l'accesso agli sportelli dei **Centri Prelievo, CUP, Ritiro Referti, URP, Farmacia Ospedaliera** presso i Presidi Ospedalieri dell'Azienda Ospedaliera 'Ospedali Riuniti Marche Nord' (S. Salvatore Centrale di Pesaro, S. Salvatore Stabilimento di Pesaro Muraglia, S. Croce di Fano).

*A causa dell'epidemia di coronavirus, al fine di garantire il distanziamento sociale, per ridurre l'affollamento nelle sale di attesa, a partire dal giorno 13 Luglio 2020 LA PRENOTAZIONE è OBBLIGATORIA.*

## **COME FARE PER PRENOTARE?**

- 1. Accedere al sito di Zerocoda all'indirizzo <https://ospedalimarchenord.zerocoda.it/>
- 2. Se già in possesso di credenziali inserire *username* e *password* nell'apposita sezione, cliccare su **ACCEDI** e passare al punto successivo

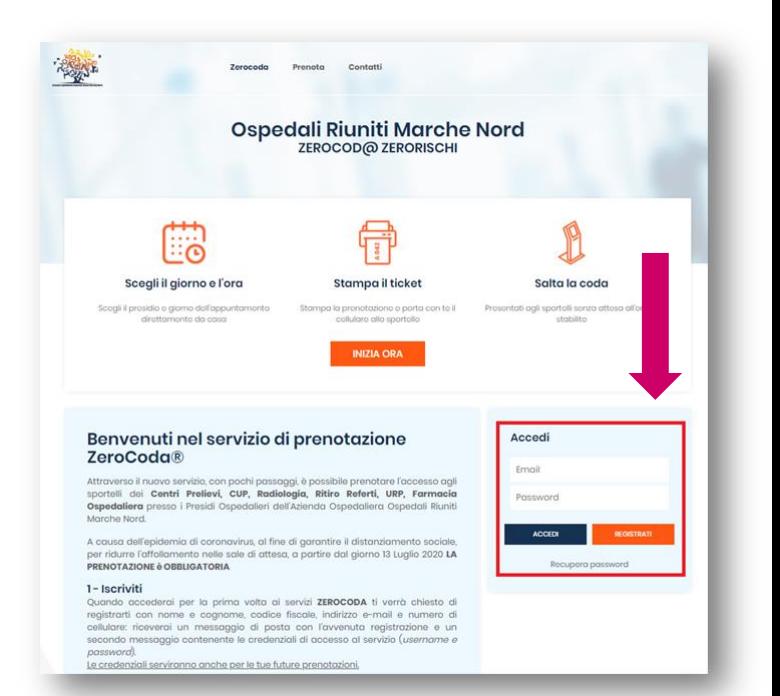

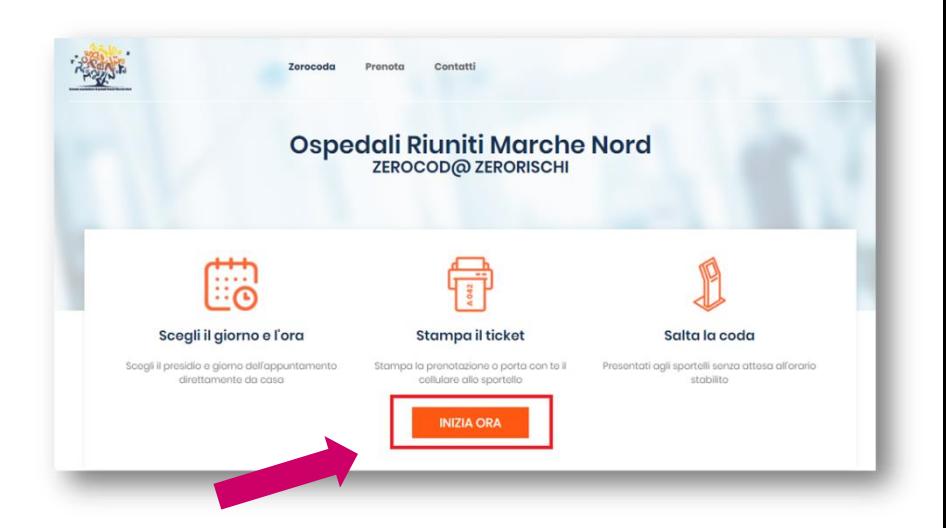

3. Selezionare il tasto INIZIA ORA

4. Selezionare la SEDE presso la quale effettuare la prenotazione scegliendo una delle opzioni presenti alla voce *"Seleziona la Sede"*

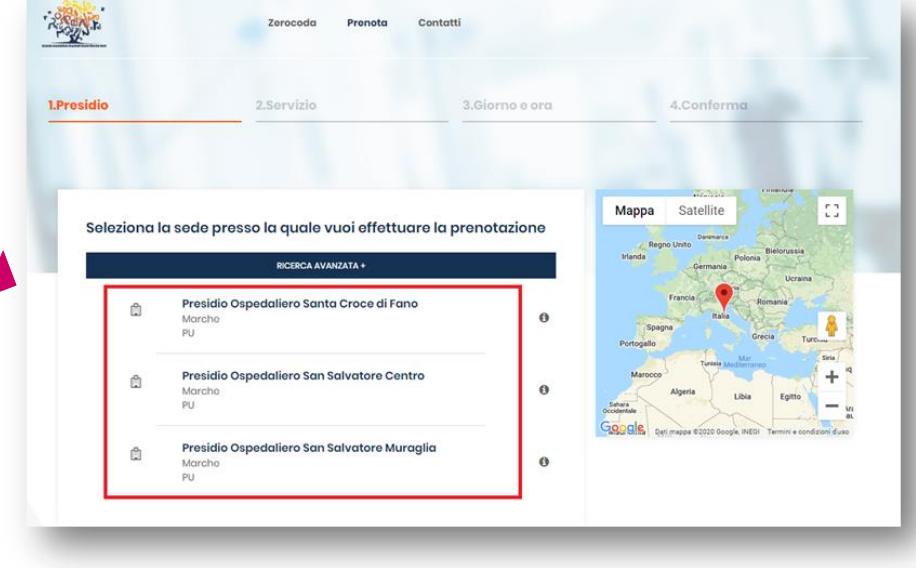

5. Selezionare il SERVIZIO per cui si vuole effettuare la prenotazione scegliendo tra quelli indicati alla voce *"Seleziona il Servizio"*

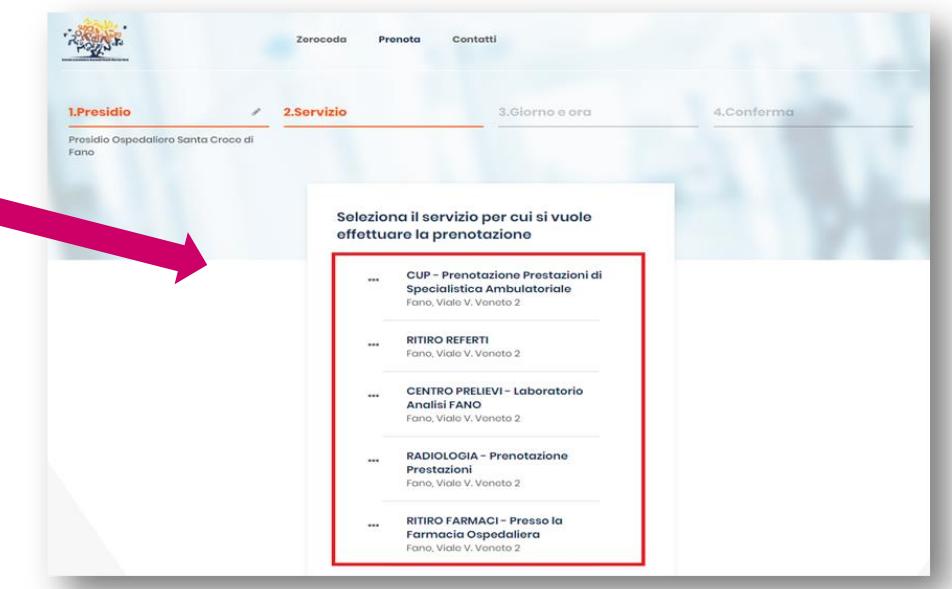

6. Una volta scelto il servizio desiderato il sistema caricherà automaticamente le date disponibili nel CALENDARIO di prenotazione, rendendo **selezionabili solo le date che avranno posti disponibili** (le date in cui vi sono posti disponibili saranno in grassetto)

Selezionare la data di prenotazione scegliendo tra quelli indicati alla voce *"Seleziona il Giorno"*. Se la data desiderata non è presente significa che il sistema non ha trovato disponibilità per quello specifico giorno.

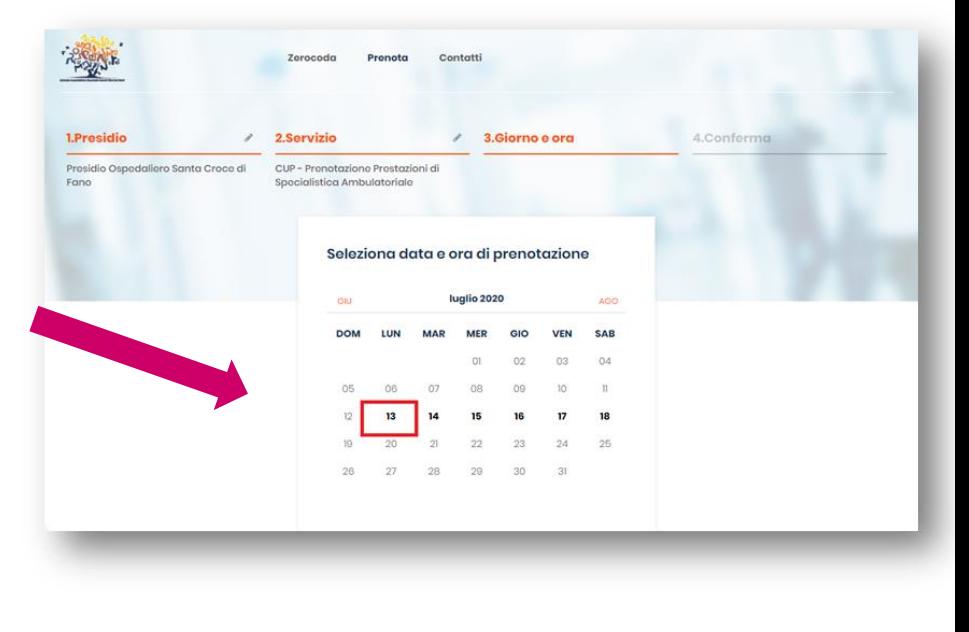

7. Sarà ora possibile scegliere dalla tendina *"Seleziona l'ora"*, l'ORARIO desiderato e cliccare sul bottone azzurro *"Avanti"* per procedere con la prenotazione.

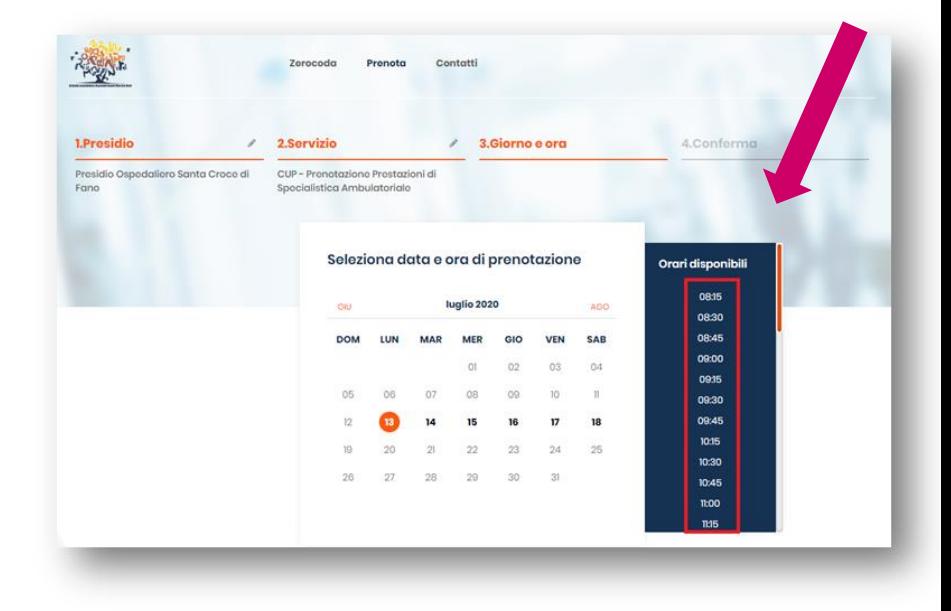

8. A questo punto, controllata la correttezza dei dati mostrati, premendo sul tasto *"Conferma"*, si terminerà il processo di prenotazione.

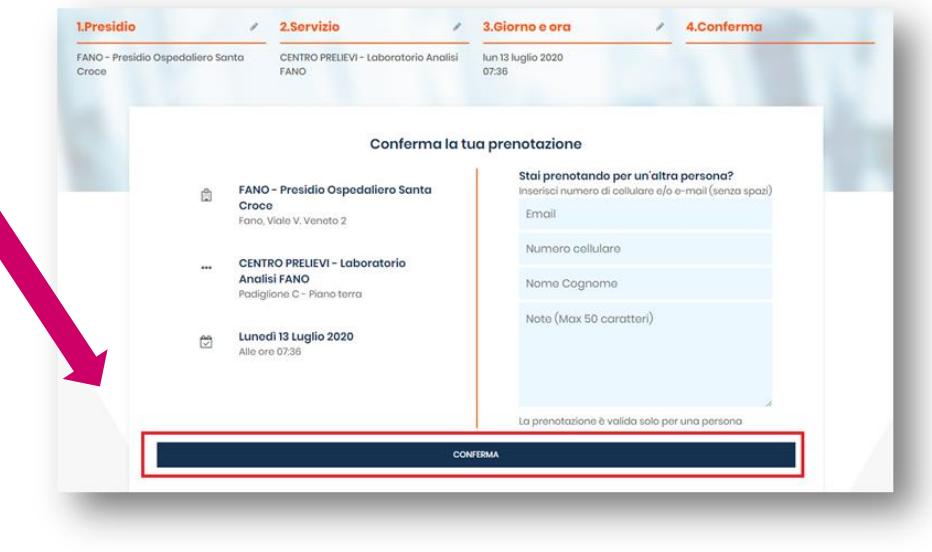

9. Il sistema vi assegnerà un CODICE che corrisponde al numero che dovrete presentare all'operatore di sportello. Contestualmente vi giungerà anche **SMS** e ed **email** di riepilogo.

Nel caso si volesse ELIMINARE la prenotazione è possibile cliccare su "ELIMINA PRENOTAZIONE"

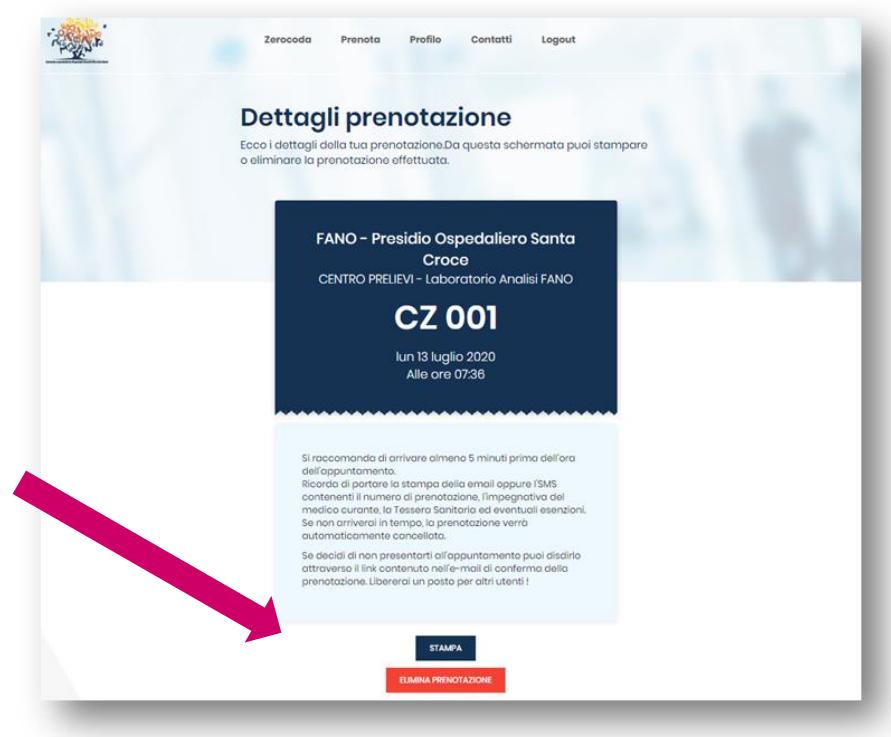